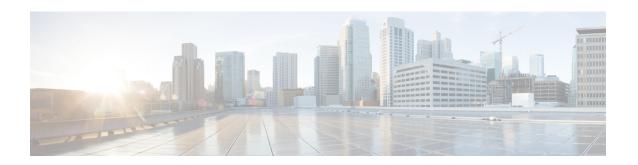

## **Debugging on Cisco Access Points**

- Troubleshooting Access Points Using Telnet or SSH, page 1
- Debugging the Access Point Monitor Service, page 3
- Sending Debug Commands to Access Points Converted to Lightweight Mode, page 4
- Understanding How Converted Access Points Send Crash Information to the Controller, page 4
- Understanding How Converted Access Points Send Radio Core Dumps to the Controller, page 4
- Uploading Memory Core Dumps from Converted Access Points, page 6
- Viewing the AP Crash Log Information, page 8
- Displaying MAC Addresses for Converted Access Points, page 8
- Disabling the Reset Button on Access Points Converted to Lightweight Mode, page 9
- Viewing Access Point Event Logs, page 9
- FlexConnect, page 10
- Troubleshooting OfficeExtend Access Points, page 11
- Performing a Link Test, page 13

## Troubleshooting Access Points Using Telnet or SSH

The controller supports the use of the Telnet and Secure Shell (SSH) protocols to troubleshoot lightweight access points. Using these protocols makes debugging easier, especially when the access point is unable to connect to the controller.

- To avoid potential conflicts and security threats to the network, the following commands are unavailable while a Telnet or SSH session is enabled: **config terminal, telnet, ssh, rsh, ping, traceroute, clear, clock, crypto, delete, fsck, lwapp, mkdir, radius, release, reload, rename, renew, rmdir, save, set, test, upgrade**.
- Commands available during a Telnet or SSH session include debug, disable, enable, help, led, login, logout, more, no debug, show, systat, undebug and where.

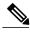

Note

For instructions on configuring Telnet or SSH SSH sessions on the controller, see the Configuring Telnet and SSH Sessions section.

### **Information About Troubleshooting Access Points Using Telnet or SSH**

The controller supports the use of the Telnet and Secure Shell (SSH) protocols to troubleshoot lightweight access points. Using these protocols makes debugging easier, especially when the access point is unable to connect to the controller.

- To avoid potential conflicts and security threats to the network, the following commands are unavailable while a Telnet or SSH session is enabled: **config terminal, telnet, ssh, rsh, ping, traceroute, clear, clock, crypto, delete, fsck, lwapp, mkdir, radius, release, reload, rename, renew, rmdir, save, set, test, upgrade**.
- Commands available during a Telnet or SSH session include **debug**, **disable**, **enable**, **help**, **led**, **login**, **logout**, **more**, **no debug**, **show**, **systat**, **undebug** and **where**.

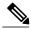

Note

For instructions on configuring Telnet or SSH sessions on the controller, see the Configuring Telnet and SSH Sessions section.

• You can enable a Telnet or SSH session on unjoined access points with non default credentials.

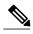

Note

For information on enabling Telnet or SSH sessions on unjoined access points, see Lightwieght Access Point Commands chapter in *Cisco Wireless LAN Controller Command Reference, Release 8.0.* 

You can configure Telnet or SSH by using the controller CLI in software release 5.0 or later releases or using the controller GUI in software release 6.0 or later releases.

## Troubleshooting Access Points Using Telnet or SSH (GUI)

- **Step 1** Choose **Wireless > Access Points > All APs** to open the **All APs** page.
- **Step 2** Click the name of the access point for which you want to enable Telnet or SSH.
- Step 3 Choose the Advanced tab to open the All APs > Details for (Advanced) page.
- **Step 4** Select the **Telnet** check box to enable Telnet connectivity on this access point. The default value is unchecked.
- **Step 5** Select the **SSH** check box to enable SSH connectivity on this access point. The default value is unchecked.
- Step 6 Click Apply.
- Step 7 Click Save Configuration.

## **Troubleshooting Access Points Using Telnet or SSH (CLI)**

Step 1 Enable Telnet or SSH connectivity on an access point by entering this command: config ap {telnet | ssh} enable Cisco AP

The default value is disabled.

Note Disable Telnet or SSH connectivity on an access point by entering this command: config ap {telnet | ssh} disable Cisco AP

- Step 2 Save your changes by entering this command: save config
- Step 3 See whether Telnet or SSH is enabled on an access point by entering this command: show ap config general Cisco AP

Information similar to the following appears:

```
Cisco AP Identifier. 5
Cisco AP Name. AP33
Country code. Multiple Countries:US, AE, AR, AT, AU, BH
Reg. Domain allowed by Country. 802.11bg:-ABCENR 802.11a:-ABCEN
AP Country code. US - United States
AP Regulatory Domain. 802.11bg:-A 802.11a:-A
Switch Port Number 2
MAC Address. 00:19:2f:11:16:7a
IP Address Configuration. Static IP assigned
IP Address. 10.22.8.133
IP NetMask. 255.255.248.0
Gateway IP Addr. 10.22.8.1
Domain.
Name Server.
Telnet State. Enabled
Ssh State. Enabled
...
```

## **Debugging the Access Point Monitor Service**

### Information About Debugging the Access Point Monitor Service

The controller sends access point status information to the Cisco 3300 Series Mobility Services Engine (MSE) using the access point monitor service.

The MSE sends a service subscription and an access point monitor service request to get the status of all access points currently known to the controller. When any change is made in the status of an access point, a notification is sent to the MSE.

### **Debugging Access Point Monitor Service Issues (CLI)**

If you experience any problems with the access point monitor service, enter this command:

debug service ap-monitor {all | error | event | nmsp | packet} {enable | disable}

- all configures debugging of all access point status messages.
- error configures debugging of access point monitor error events.
- event configures debugging of access point monitor events.
- nmsp configures debugging of access point monitor NMSP events.
- packet configures debugging of access point monitor packets.
- enable enables the debub service ap-monitor mode.
- disable disables the debug service ap-monitor mode.

# **Sending Debug Commands to Access Points Converted to Lightweight Mode**

You can enable the controller to send debug commands to an access point converted to lightweight mode by entering this command:

debug ap {enable | disable | command cmd} Cisco AP

When this feature is enabled, the controller sends debug commands to the converted access point as character strings. You can send any debug command supported by Cisco Aironet access points that run Cisco IOS software in lightweight mode.

## **Understanding How Converted Access Points Send Crash Information to the Controller**

When a converted access point unexpectedly reboots, the access point stores a crash file on its local flash memory at the time of the crash. After the unit reboots, it sends the reason for the reboot to the controller. If the unit rebooted because of a crash, the controller pulls up the crash file using existing CAPWAP messages and stores it in the controller flash memory. The crash info copy is removed from the access point flash memory when the controller pulls it from the access point.

## Understanding How Converted Access Points Send Radio Core Dumps to the Controller

When a radio module in a converted access point generates a core dump, the access point stores the core dump file of the radio on its local flash memory at the time of the radio crash. It sends a notification message to the

controller indicating which radio generated a core dump file. The controller sends a trap that alerts you so that you can retrieve the radio core file from the access point.

The retrieved core file is stored in the controller flash and can be uploaded through TFTP or FTP to an external server for analysis. The core file is removed from the access point flash memory when the controller pulls it from the access point.

### **Retrieving Radio Core Dumps (CLI)**

Step 1 Transfer the radio core dump file from the access point to the controller by entering this command: config ap crash-file get-radio-core-dump slot Cisco AP

For the *slot* parameter, enter the slot ID of the radio that crashed.

Step 2 Verify that the file was downloaded to the controller by entering this command: show ap crash-file

## **Uploading Radio Core Dumps (GUI)**

- **Step 1** Choose Commands > Upload File to open the Upload File from Controller page.
- **Step 2** From the File Type drop-down list, choose **Radio Core Dump**.
- **Step 3** From the Transfer Mode drop-down list, choose from the following options:
  - TFTP
  - FTP
  - SFTP (available in the 7.4 and later releases)
- **Step 4** In the IP Address text box, enter the IP address of the server.
- **Step 5** In the File Path text box, enter the directory path of the file.
- **Step 6** In the File Name text box, enter the name of the radio core dump file.

Note The *filename* that you enter should match the filename generated on the controller. You can determine the *filename* on the controller by entering the **show ap crash-file** command.

- **Step 7** If you chose FTP as the Transfer Mode, follow these steps:
  - a) In the Server Login Username text box, enter the FTP server login name.
  - b) In the Server Login Password text box, enter the FTP server login password.
  - c) In the Server Port Number text box, enter the port number of the FTP server. The default value for the server port is 21.
- **Step 8** Click **Upload** to upload the radio core dump file from the controller. A message appears indicating the status of the upload.

## **Uploading Radio Core Dumps (CLI)**

**Step 1** Transfer the file from the controller to a server by entering these commands:

- transfer upload mode {tftp | ftp | sftp}
- · transfer upload datatype radio-core-dump
- transfer upload serverip server ip address
- transfer upload path server path to file
- transfer upload filename filename

Note The *filename* that you enter should match the filename generated on the controller. You can determine the *filename* on the controller by entering the **show ap crash-file** command.

Note Ensure that the *filename* and *server\_path\_to\_file* do not contain these special characters: \, :, \*, ?, ", <, >, and |. You can use only / (forward slash) as the path separator. If you use the disallowed special characters in the filename, then the special characters are replaced with \_ (underscores); and if you use the disallowed special characters in the *server path to file*, then the path is set to the root path.

- **Step 2** If you are using an FTP server, also enter these commands:
  - transfer upload username username
  - transfer upload password password
  - transfer upload port port

**Note** The default value for the *port* parameter is 21

**Step 3** View the updated settings by entering this command:

transfer upload start

**Step 4** When prompted to confirm the current settings and start the software upload, answer y.

## **Uploading Memory Core Dumps from Converted Access Points**

By default, access points converted to lightweight mode do not send memory core dumps to the controller. This section provides instructions to upload access point core dumps using the controller GUI or CLI.

## **Uploading Access Point Core Dumps (GUI)**

- Step 1 Choose Wireless > Access Points > All APs > access point name > and choose the Advanced tab to open the All APs > Details for (Advanced) page.
- **Step 2** Select the **AP Core Dump** check box to upload a core dump of the access point.
- **Step 3** In the TFTP Server IP text box, enter the IP address of the TFTP server.
- **Step 4** In the File Name text box, enter a name of the access point core dump file (such as *dump.log*).
- Step 5 Select the File Compression check box to compress the access point core dump file. When you enable this option, the file is saved with a .gz extension (such as *dump.log.gz*). This file can be opened with WinZip.
- **Step 6** Click **Apply** to commit your changes.
- **Step 7** Click **Save Configuration** to save your changes.

## **Uploading Access Point Core Dumps (CLI)**

- Step 1 Upload a core dump of the access point by entering this command on the controller:

  config ap core-dump enable tftp\_server\_ip\_address filename {compress | uncompress} {ap\_name | all}

  where
  - tftp server ip address is the IP address of the TFTP server to which the access point sends core dump files.
    - **Note** The access point must be able to reach the TFTP server.
  - filename is the name that the access points uses to label the core file.
  - **compress** configures the access point to send compressed core files whereas **uncompress** configures the access point to send uncompressed core files.
  - **Note** When you choose **compress**, the file is saved with a .gz extension (for example, dump.log.gz). This file can be opened with WinZip.
  - ap\_name is the name of a specific access point for which core dumps are uploaded and **all** is all access points converted to lightweight mode.
- **Step 2** Enter the **save config** command to save your changes.

## **Viewing the AP Crash Log Information**

Whenever the controller reboots or upgrades, the AP crash log information gets deleted from the controller. We recommend that you make a backup of AP crash log information before rebooting or upgrading the controller.

### **Viewing the AP Crash Log information (GUI)**

• Choose Management > Tech Support > AP Crash Log to open the AP Crash Logs page.

### **Viewing the AP Crash Log information (CLI)**

Step 1 Verify that the crash file was downloaded to the controller by entering this command: show ap crash-file

Information similar to the following appears:

```
Local Core Files:
lrad_AP1130.rdump0 (156)
The number in parentheses indicates the size of the file. The size should be greater than zero if a core dump file is available.
```

Step 2 See the contents of the AP crash log file by entering this command: show ap crash-file Cisoc\_AP

## **Displaying MAC Addresses for Converted Access Points**

There are some differences in the way that controllers display the MAC addresses of converted access points on information pages in the controller GUI:

- On the AP Summary page, the controller lists the Ethernet MAC addresses of converted access points.
- On the AP Detail page, the controller lists the BSS MAC addresses and Ethernet MAC addresses of converted access points.
- On the Radio Summary page, the controller lists converted access points by radio MAC address.

## Disabling the Reset Button on Access Points Converted to Lightweight Mode

You can disable the reset button on access points converted to lightweight mode. The reset button is labeled MODE on the outside of the access point.

Use this command to disable or enable the reset button on one or all converted access points associated to a controller:

```
config ap rst-button {enable | disable} {ap-name}
```

The reset button on converted access points is enabled by default.

## **Viewing Access Point Event Logs**

### **Information About Access Point Event Logs**

Access points log all system messages (with a severity level greater than or equal to notifications) to the access point event log. The event log can contain up to 1024 lines of messages, with up to 128 characters per line. When the event log becomes filled, the oldest message is removed to accommodate a new event message. The event log is saved in a file on the access point flash, which ensures that it is saved through a reboot cycle. To minimize the number of writes to the access point flash, the contents of the event log are written to the event log file during normal reload and crash scenarios only.

### **Viewing Access Point Event Logs (CLI)**

Use these CLI commands to view or clear the access point event log from the controller:

• To see the contents of the event log file for an access point that is joined to the controller, enter this command:

```
show ap eventlog Cisco AP
```

Information similar to the following appears:

```
AP event log download has been initiated
Waiting for download to complete
AP event log download completed.
                 ====== AP Event log Contents ========
*Sep 22 11:44:00.573: %CAPWAP-5-CHANGED: CAPWAP changed state to IMAGE
*Sep 22 11:44:01.514: %LINEPROTO-5-UPDOWN: Line protocol on Interface Dot11Radio0,
changed state to down
*Sep 22 11:44:01.519: %LINEPROTO-5-UPDOWN: Line protocol on Interface Dot11Radio1,
changed state to down
*Sep 22 11:44:53.539: *** Access point reloading. Reason: NEW IMAGE DOWNLOAD ***
*Mar 1 00:00:39.078: %CAPWAP-3-ERRORLOG: Did not get log server settings from DHCP.
*Mar 1 00:00:42.142: %CDP PD-4-POWER OK: Full power - NEGOTIATED inline power source
*Mar 1 00:00:42.151: LINK-3-UPDOWN:Interface Dot11Radio1, changed state to up
*Mar 1 00:00:42.158: %LINK-3-UPDOWN: Interface Dot11Radio0, changed state to up
*Mar 1 00:00:43.143: %LINEPROTO-5-UPDOWN: Line protocol on Interface Dot11Radio1,
changed state to up
*Mar 1 00:00:43.151: %LINEPROTO-5-UPDOWN: Line protocol on Interface Dot11Radio0,
```

```
changed state to up *Mar 1 00:00:48.078: %CAPWAP-3-ERRORLOG: Could Not resolve CISCO-CAPWAP-CONTROLLER *Mar 1 00:01:42.144: %CDP PD-4-POWER OK: Full power - NEGOTIATED inline power source *Mar 1 00:01:48.121: %CAPWAP-3-CLIENTERRORLOG: Set Transport Address: no more AP manager IP addresses remain *Mar 1 00:01:48.122: %CAPWAP-5-CHANGED: CAPWAP changed state to JOIN *Mar 1 00:01:48.122: %LINK-5-CHANGED: Interface Dot11Radio0, changed state to administratively down *Mar 1 00:01:48.122: %LINK-5-CHANGED: Interface Dot11Radio1, changed state to administratively down
```

• To delete the existing event log and create an empty event log file for a specific access point or for all access points joined to the controller, enter this command:

```
clear ap-eventlog {specific Cisco AP | all}
```

### **FlexConnect**

## **Troubleshooting Clients on FlexConnect Access Points**

FlexConnect client-based debugging allows client-specific debugging to be enabled for an AP or groups of APs. It also allows syslog server configuration to log the debug messages.

Using FlexConnect client-based debugging:

- You can debug client connectivity issue of AP by entering a particular MAC address of a client from either WLC or AP console.
- You can debug client connectivity issue across FlexConnect site without entering debug commands on multiple APs or enabling multiple debugs. A single debug command enables the debugs.
- You need not enter debug command on multiple APs depending on where the client may roam to. By
  applying debug at the FlexConnect group level, all APs that are part of the FlexConnect group get this
  debug request.
- The logs are collected centrally at syslog server by providing the IP address of the server from the WLC.

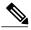

Note

The driver debugs are not enabled on the WLC. If you have access to the AP console, the driver debugs can be enabled.

Following are the debugging commands on the WLC CLI:

- debug flexconnect client ap ap-name {add | delete} mac-addr1 mac-addr2 mac-addr3 mac-addr4
- debug flexconnect client ap ap-name syslog {server-ip-address | disable}
- debug flexconnect client group group-name {add | delete} mac-addr1 mac-addr2 mac-addr3 mac-addr4
- debug flexconnect client group group-name syslog {server-ip-address | disable}
- show debug

The debugging commands that can be entered on the AP console are listed below. These commands are applicable for debugging the client AP console when it is accessible. If you enter these commands on the AP console, the commands are not communicated to the WLC.

- [no] debug condition mac-address mac-addr
- [no] debug dot11 client

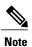

In the Cisco Wireless LAN Controller Release 8.1, conditional debugging is not supported on AP702W/I/E.

#### Restrictions

- · WLC High Availability is not supported.
- AP configuration is not saved across reboots.
- Adding an AP to and deleting an AP from a FlexConnectGroup impacts the AP's FlexConnect debug state.

## **Troubleshooting OfficeExtend Access Points**

## Information About Troubleshooting OfficeExtend Access Points

This section provides troubleshooting information if you experience any problems with your OfficeExtend access points.

For information about troubleshooting Cisco 600 Series OfficeExtend APs, see http://www.cisco.com/c/en/us/support/docs/wireless/aironet-600-series-officeextend-access-point/113003-office-extend-config-00.html#troubleshoot.

#### **Interpreting OfficeExtend LEDs**

The LED patterns are different for 1130 series and 1140 series OfficeExtend access points. For a description of the LED patterns, see the *Cisco OfficeExtend Access Point Quick Start Guide* at <a href="http://www.cisco.com/c/en/us/products/wireless/index.html">http://www.cisco.com/c/en/us/products/wireless/index.html</a>.

#### Positioning OfficeExtend Access Points for Optimal RF Coverage

When positioning your OfficeExtend access point, consider that its RF signals are emitted in a cone shape spreading outward from the LED side of the access point. Ensure to mount the access point so that air can flow behind the metal back plate and prevent the access point from overheating.

Figure 1: OfficeExtend Access Point Radiation Patterns

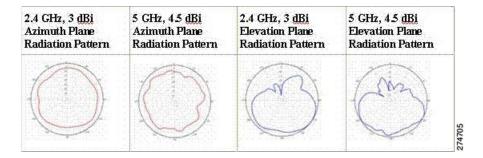

## **Troubleshooting Common Problems**

Most of the problems experienced with OfficeExtend access points are one of the following:

- The access point cannot join the controller because of network or firewall issues.
   Resolution: Follow the instructions in the Viewing Access Point Join Information section to see join statistics for the OfficeExtend access point, or find the access point's public IP address and perform pings of different packet sizes from inside the company.
- The access point joins but keeps dropping off. This behavior usually occurs because of network problems or when the network address translation (NAT) or firewall ports close because of short timeouts.

**Resolution:** Ask the teleworker for the LED status.

Clients cannot associate because of NAT issues.

**Resolution**: Ask the teleworker to perform a speed test and a ping test. Some servers do not return big packet pings.

Clients keep dropping data. This behavior usually occurs because the home router closes the port because
of short timeouts.

**Resolution**: Perform client troubleshooting in Cisco Prime Infrastructure to determine if the problem is related to the OfficeExtend access point or the client.

• The access point is not broadcasting the enterprise WLAN.

**Resolution**: Ask the teleworker to check the cables, power supply, and LED status. If you still cannot identify the problem, ask the teleworker to try the following:

Onnect to the home router directly and see if the PC is able to connect to an Internet website such as <a href="http://www.cisco.com/">http://www.cisco.com/</a>. If the PC cannot connect to the Internet, check the router or modem. If the PC can connect to the Internet, check the home router configuration to see if a firewall or MAC-based filter is enabled that is blocking the access point from reaching the Internet.

- Log on to the home router and check to see if the access point has obtained an IP address. If it has, the access point's LED normally blinks orange.
- The access point cannot join the controller, and you cannot identify the problem.

**Resolution**: A problem could exist with the home router. Ask the teleworker to check the router manual and try the following:

- Assign the access point a static IP address based on the access point's MAC address.
- ° Put the access point in a demilitarized zone (DMZ), which is a small network inserted as a neutral zone between a company's private network and the outside public network. It prevents outside users from getting direct access to a server that has company data.
- If problems still occur, contact your company's IT department for assistance.
- The teleworker experiences problems while configuring a personal SSID on the access point.

**Resolution**: Clear the access point configuration and return it to factory default settings by clicking **Clear Config** on the access point GUI or by entering the **clear ap config Cisco\_AP** command and then configuring a personal SSID on an OfficeExtend Access Point. If problems still occur, contact your company's IT department for assistance.

• The home network needs to be rebooted.

**Resolution**: Ask the teleworker to follow these steps:

Leave all devices networked and connected, and then power down all the devices.

Turn on the cable or DSL modem, and then wait for 2 minutes. (Check the LED status.)

Turn on the home router, and then wait for 2 minutes. (Check the LED status.)

Turn on the access point, and then wait for 5 minutes. (Check the LED status.)

Turn on the client.

## **Performing a Link Test**

### **Information About Performing a Link Test**

A link test is used to determine the quality of the radio link between two devices. Two types of link-test packets are transmitted during a link test: request and response. Any radio receiving a link-test request packet fills in the appropriate text boxes and echoes the packet back to the sender with the response type set.

The radio link quality in the client-to-access point direction can differ from that in the access point-to-client direction due to the asymmetrical distribution of the transmit power and receive sensitivity on both sides. Two types of link tests can be performed: a ping test and a CCX link test.

With the *ping link test*, the controller can test link quality only in the client-to-access point direction. The RF parameters of the ping reply packets received by the access point are polled by the controller to determine the client-to-access point link quality.

With the *CCX link test*, the controller can also test the link quality in the access point-to-client direction. The controller issues link-test requests to the client, and the client records the RF parameters (received signal strength indicator [RSSI], signal-to-noise ratio [SNR], and so on). of the received request packet in the response

packet. Both the link-test requestor and responder roles are implemented on the access point and controller. Not only can the access point or controller initiate a link test to a CCX v4 or v5 client, but a CCX v4 or v5 client can initiate a link test to the access point or controller.

The controller shows these link-quality metrics for CCX link tests in both directions (out—access point to client; in—client to access point):

- Signal strength in the form of RSSI (minimum, maximum, and average)
- Signal quality in the form of SNR (minimum, maximum, and average)
- Total number of packets that are retried
- Maximum retry count for a single packet
- Number of lost packets
- Data rate of a successfully transmitted packet

The controller shows this metric regardless of direction:

• Link test request/reply round-trip time (minimum, maximum, and average)

The controller software supports CCX versions 1 through 5. CCX support is enabled automatically for every WLAN on the controller and cannot be disabled. The controller stores the CCX version of the client in its client database and uses it to limit the features for this client. If a client does not support CCXv4 or v5, the controller performs a ping link test on the client. If a client supports CCXv4 or v5, the controller performs a CCX link test on the client. If a client times out during a CCX link test, the controller switches to the ping link test automatically.

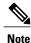

Follow the instructions in this section to perform a link test using either the GUI or the CLI.

## **Performing a Link Test (GUI)**

- **Step 1** Choose **Monitor** > **Clients** to open the Clients page.
- Step 2 Hover your cursor over the blue drop-down arrow for the desired client and choose LinkTest. A link test page appears.

Note You can also access this page by clicking the MAC address of the desired client and then clicking the Link Test button on the top of the Clients > Detail page.

This page shows the results of the CCX link test.

**Note** If the client and/or controller does not support CCX v4 or later releases, the controller performs a ping link test on the client instead, and a much more limited link test page appears.

**Note** The Link Test results of CCX clients when it fails will default to ping test results if the client is reachable.

**Step 3** Click **OK** to exit the link test page.

## **Performing a Link Test (CLI)**

Use these commands to run a link test using the controller CLI:

• Run a link test by entering this command:

linktest ap mac

When CCX v4 or later releases is enabled on both the controller and the client being tested, information similar to the following appears:

```
CCX Link Test to 00:0d:88:c5:8a:d1.
  Link Test Packets Lost (Total/AP to Client/Client to AP).... 10/5/5
  Link Test Packets round trip time (min/max/average)...... 5ms/20ms/15ms
  RSSI at AP (min/max/average).....-60dBm/-50dBm/-55dBm
  Transmit Retries at Client (Total/Maximum)...... 4/2
  Transmit rate: 1M 2M 5.5M 6M 9M 11M 12M 18M 24M
                                36M
                                  48M 54M 108M
                                2
  Packet Count: 0
            Ω
              0
                  Ω
                    Ω
                      0 0 0
                             Λ
                                   Ω
                                     18
                                        Λ
  Transmit rate: 1M 2M
              5.5M
                 6M
                    9M 11M 12M 18M 24M
                                36M
                                  48M 54M 108M
            Ω
               Ω
                    Ω
  Packet Count: 0
                  Ω
                       Ω
                        0 0
                             Ω
                                 2
                                        0
```

When CCX v4 or later releases is not enabled on either the controller or the client being tested, fewer details appear:

```
      Ping Link Test to 00:0d:88:c5:8a:d1.
      20

      Link Test Packets Sent.
      20

      Link Test Packets Received.
      20

      Local Signal Strength.
      -49dBm

      Local Signal to Noise Ratio.
      39dB
```

• Adjust the link-test parameters that are applicable to both the CCX link test and the ping test by entering these commands from configuration mode:

```
linktest frame-size size of link-test frames
```

linktest num-of-frame number\_of\_link-test\_request\_frames\_per\_test

Performing a Link Test (CLI)